# เอกสารคู่มือการปฏิบัติงาน ระบบบัญชีแยกประเภททั่วไป

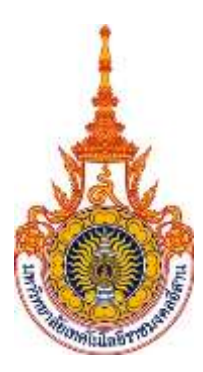

# มหาวิทยาลัยเทคโนโลยีราชมงคลอีสาน

จัดท าโดย ิบริษัท เอ็ม ซี อาร์ คอนซัลติ้ง จำกัด

กันยายน 2558

# สารบัญ

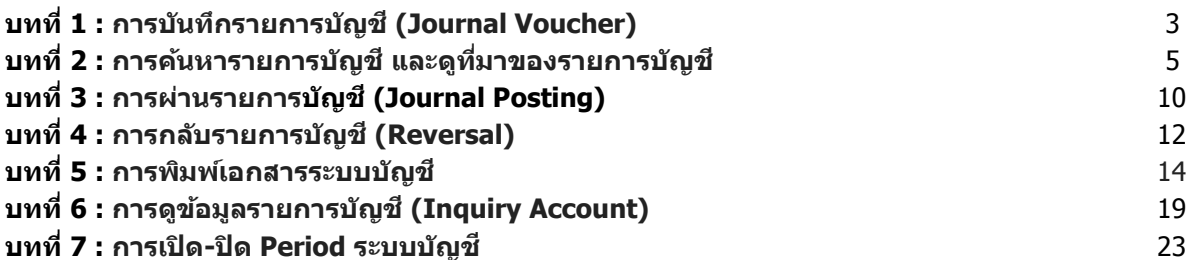

# **บทที่ 1** : **การบนัทกึ รายการบญั ชี(Journal Voucher)**

Journal Voucher เป็นการบันทึกรายการบัญชีบนระบบบัญชีแยกประเภททั่วไป

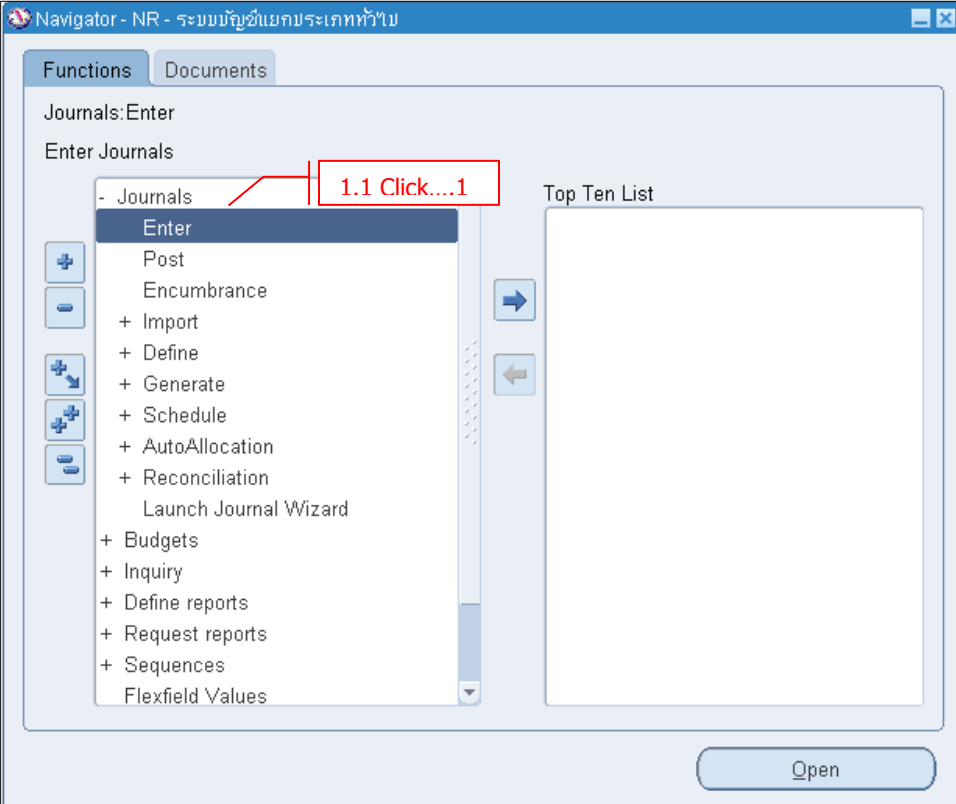

**Navigator Journals Enter**

- **Click New Journal** เพื่อสร้าง Journal ใหม่

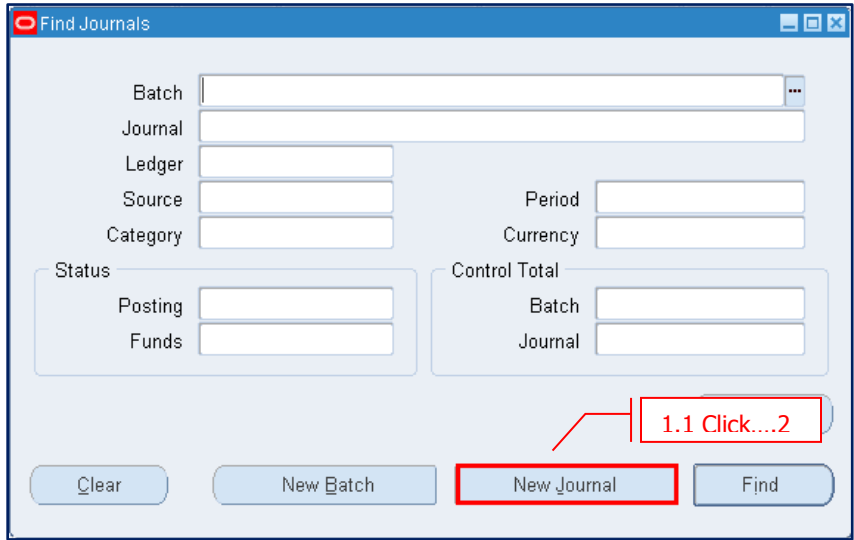

### มหาวิทยาลัยเทคโนโลยีราชมงคลอีสาน

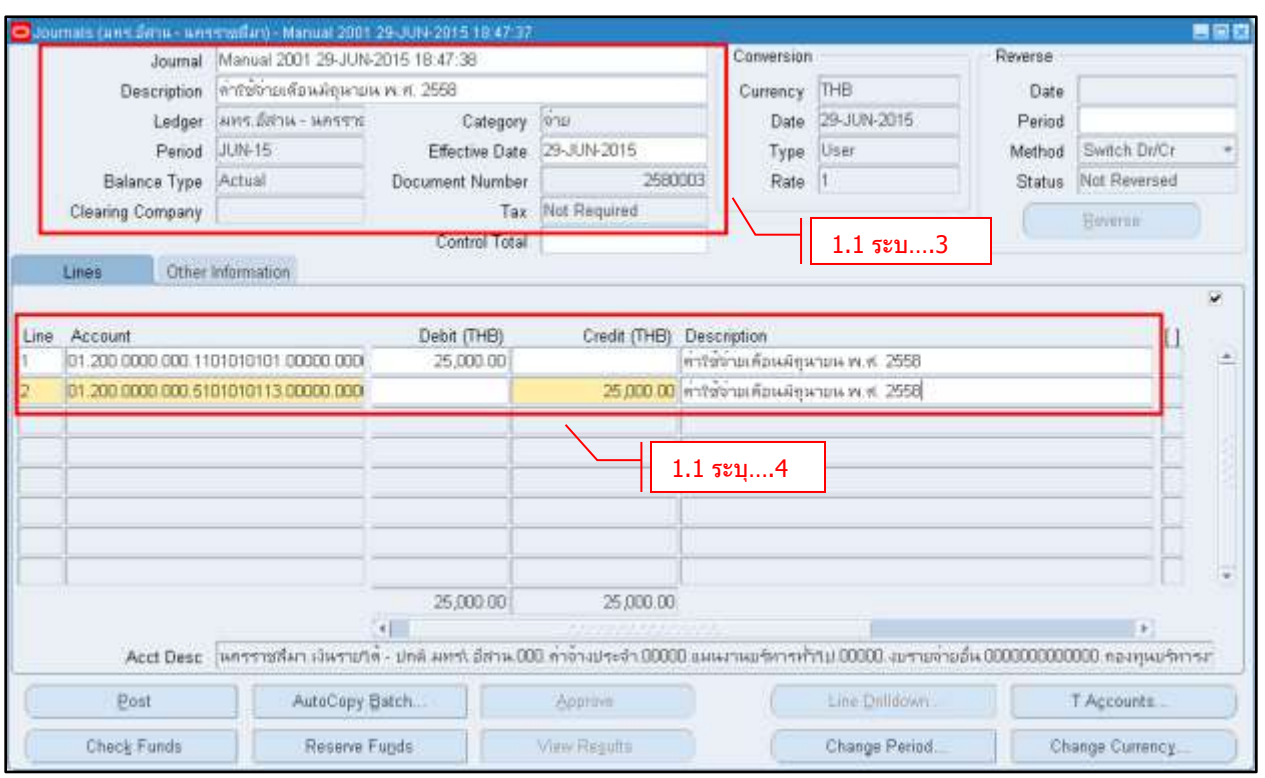

#### **ระบุรายละเอียดของ Journal**

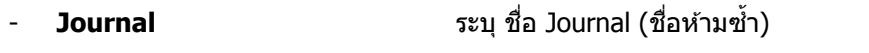

- **Description** ระบุ รายละเอียดของ Journal

(ถ ้าระบุระดับ Header ระบบจะ Default ให ้ที่ Line อัตโนมัติ)

- **Period Example 2 Period ที่บันทึกบัญ**ชี
- 
- **Line/ Account/ Debit and Credit** ระบุรหัสบัญชีพร้อมจำนวนเงิน
- **Click → Save**
- **Category พระบุ วันที่บันทึกรายการบัญ**ชี
	-

# **บทที่ 2 : การคน้ หารายการบญั ชีและดทู มี่ าของรายการบญั ชี**

### **2.1 Navigator**  $\rightarrow$  **Journals**  $\rightarrow$  **Enter**

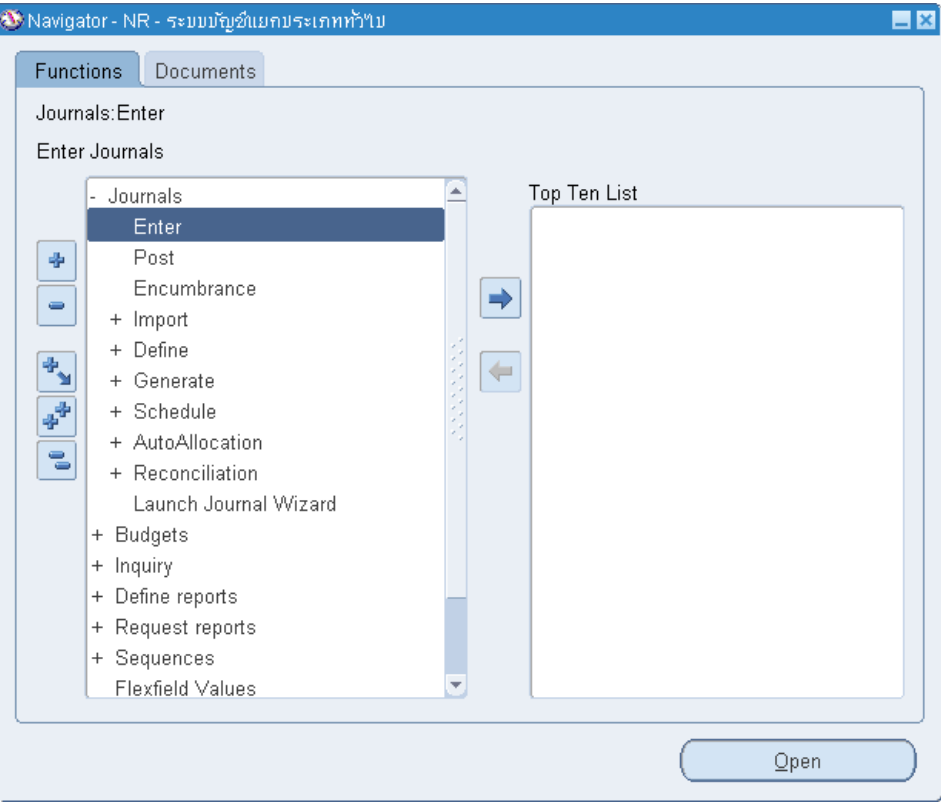

#### $-$  **Click**  $\rightarrow$  **More**

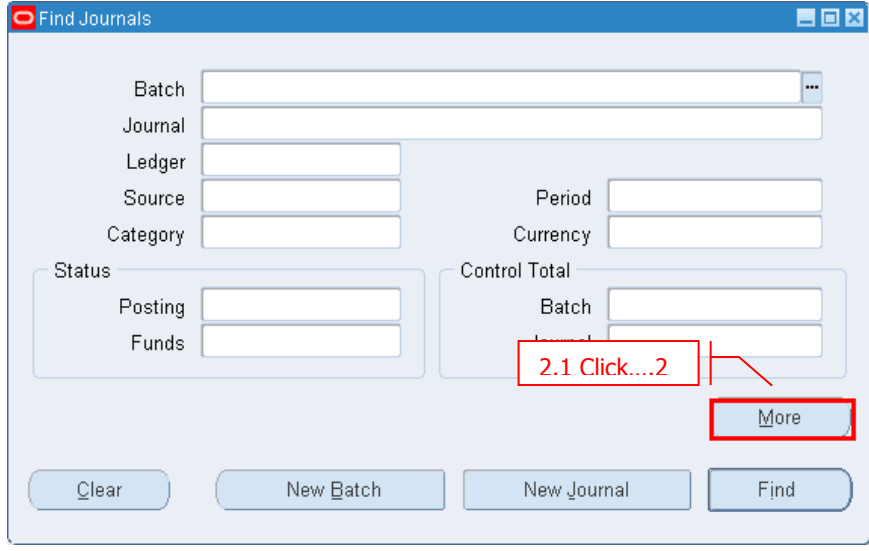

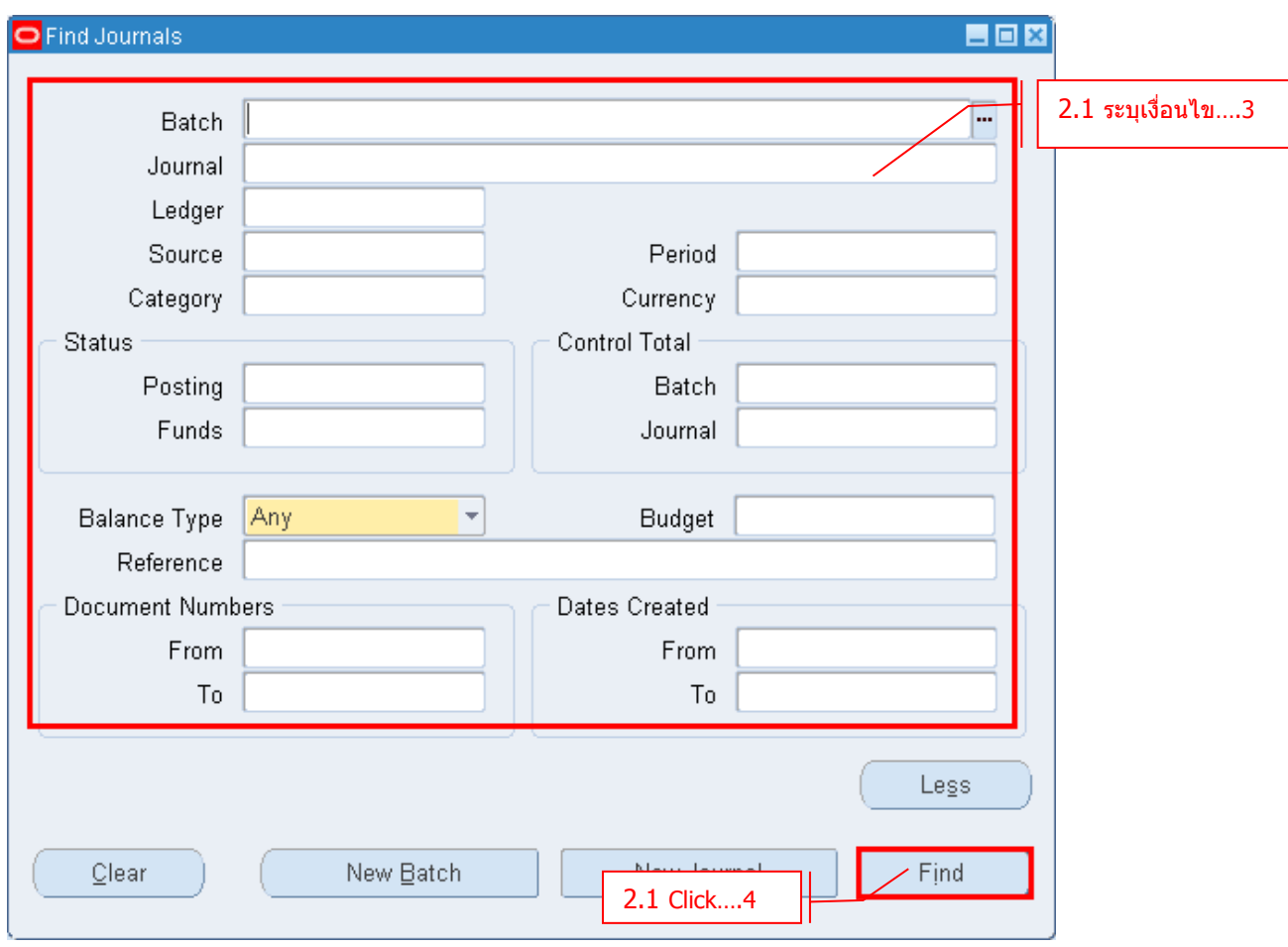

- ระบุเงื่อนไขเพื่อใช่ในการค้นหารายการบัญชี ที่หน้าจอ Find Journals หรือไม่ระบุเพื่อดูทั้งหมด เช่น Source Payables คือรายการบัญชีที่มาจากระบบการเงิน
- **Click Find** เพื่อค ้นหา

# มหาวิทยาลัยเทคโนโลยีราชมงคลอีสาน

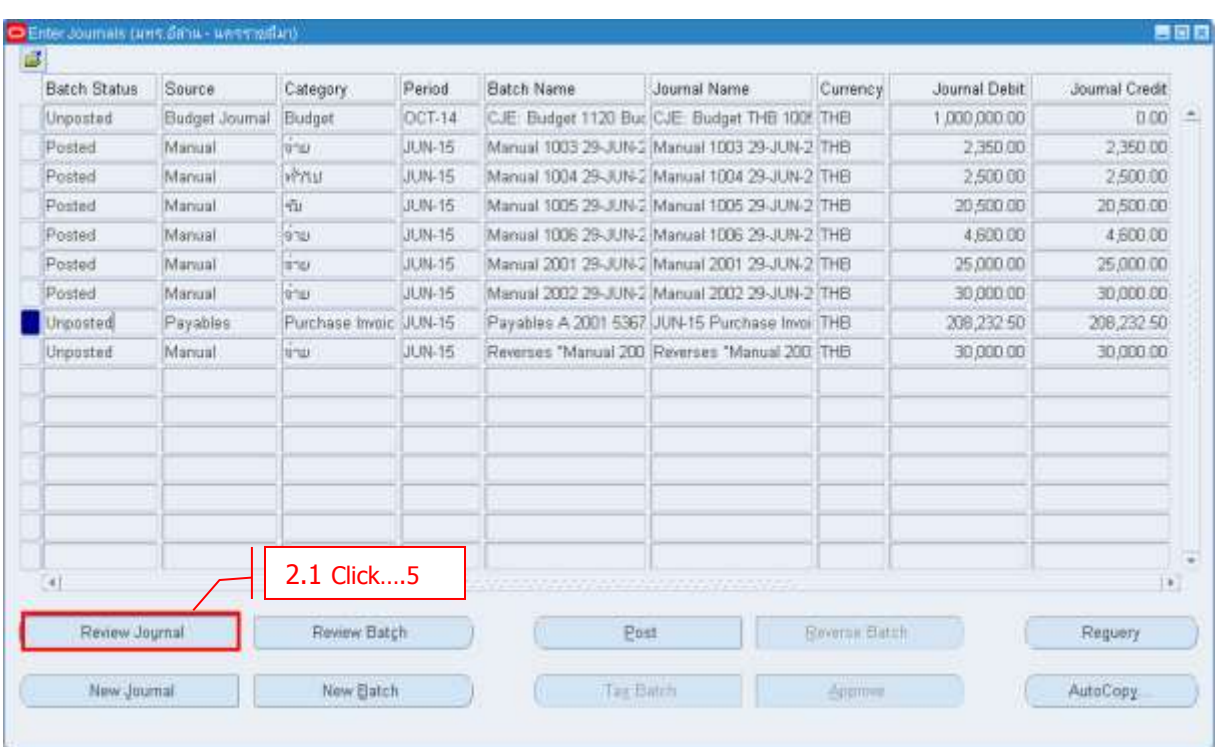

### **- Click → Review Journal เ**พื่อดูข้อมูลของรายการบัญชีแต่ละรายการ

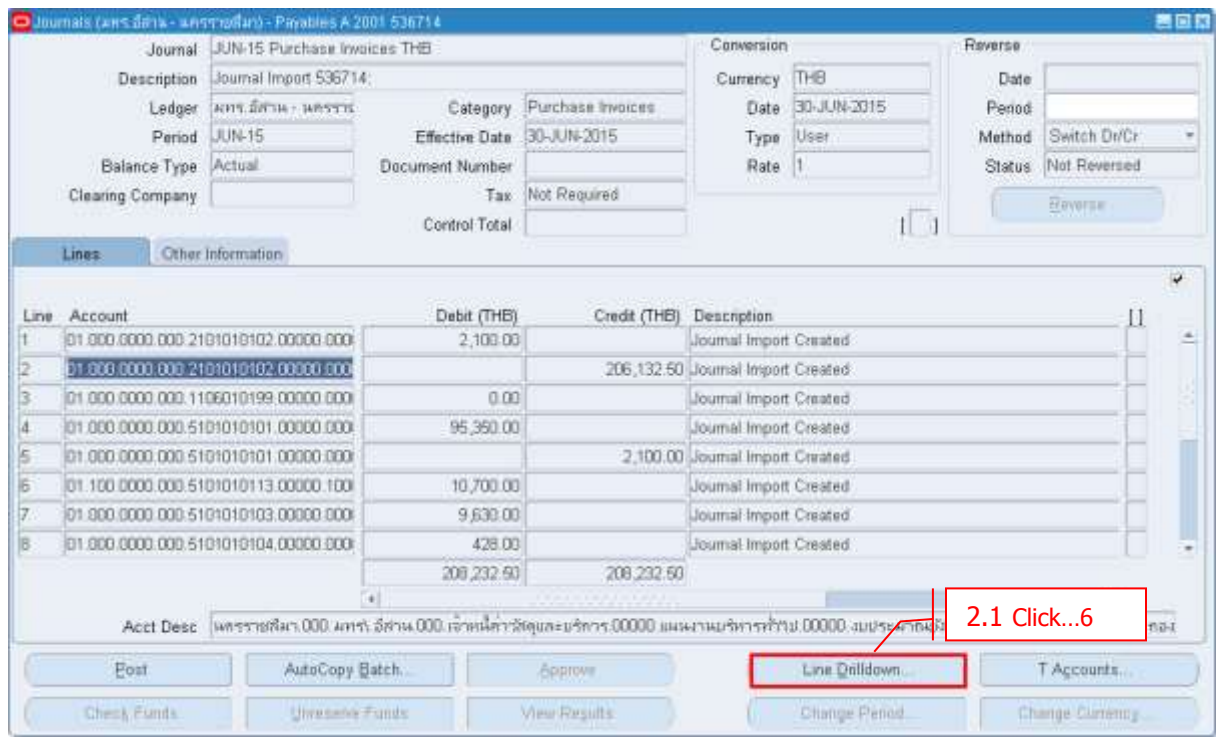

− **Click → Line Drilldown** เพื่อย้อนกลับไปดูรายการเริ่มต้น

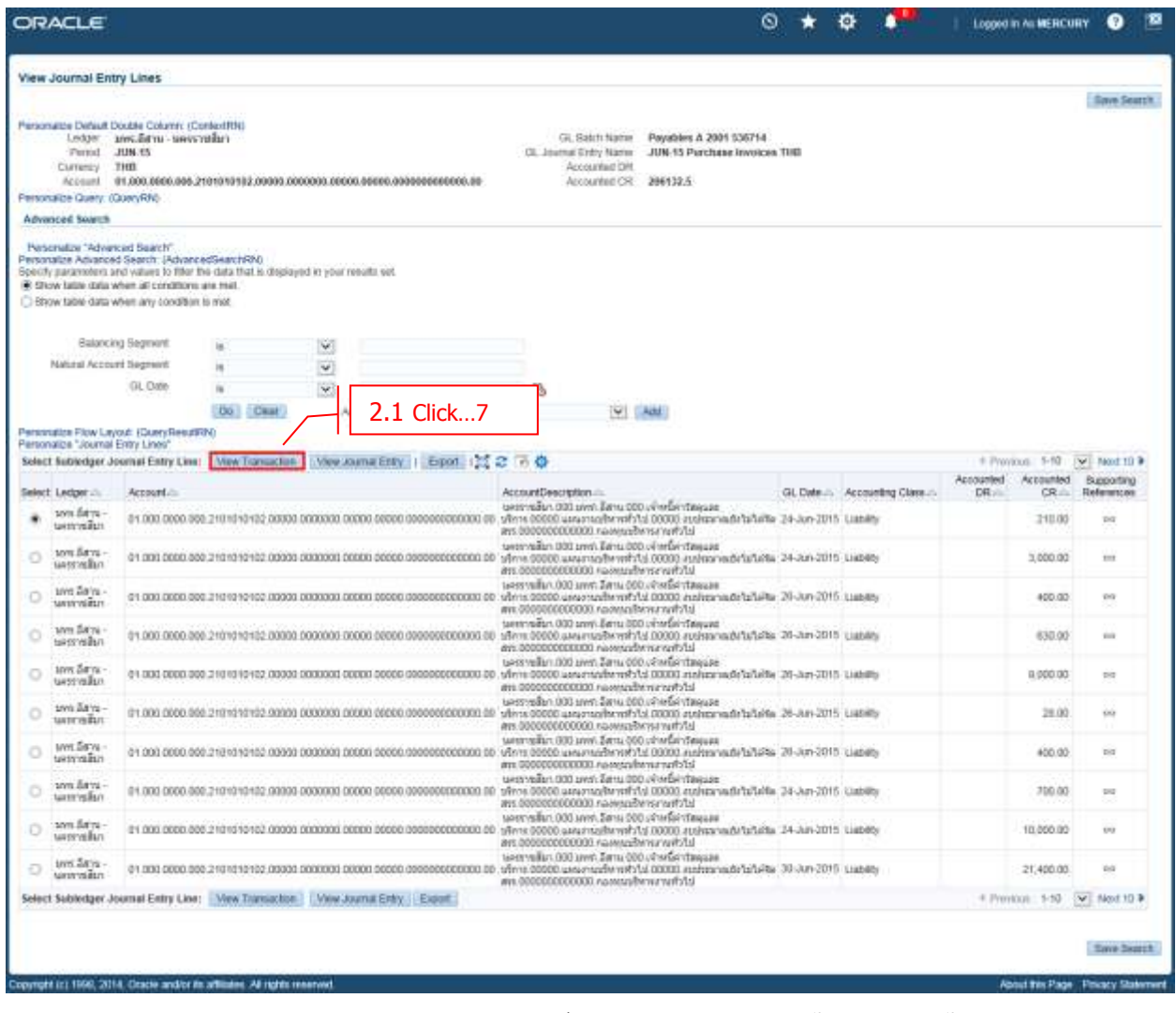

- **Click View Transaction** เพื่อย้อนกลับไปดูใบแจ้งหนี้ของรายการนั้น

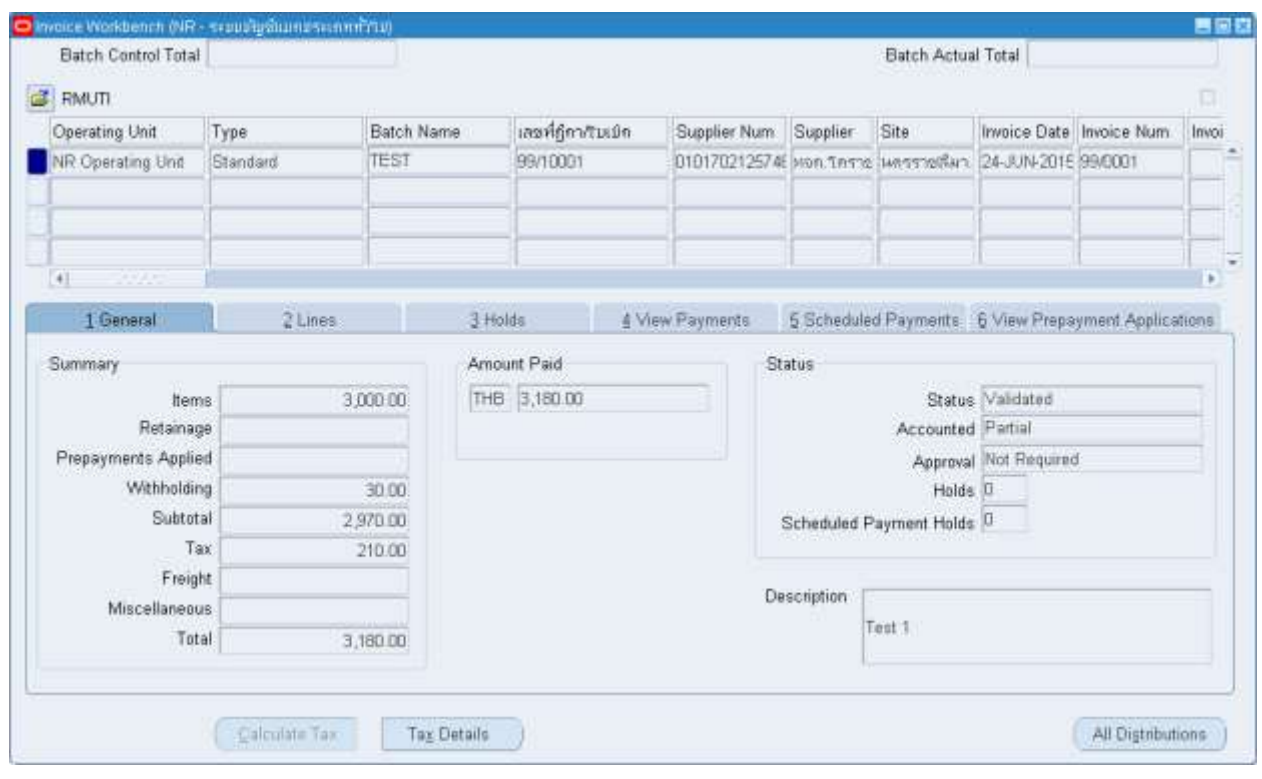

# **บทที่ 3 : การผ่านรายการบญั ชี(Journal Posting)**

### **3.1 Navigator Journals Post**

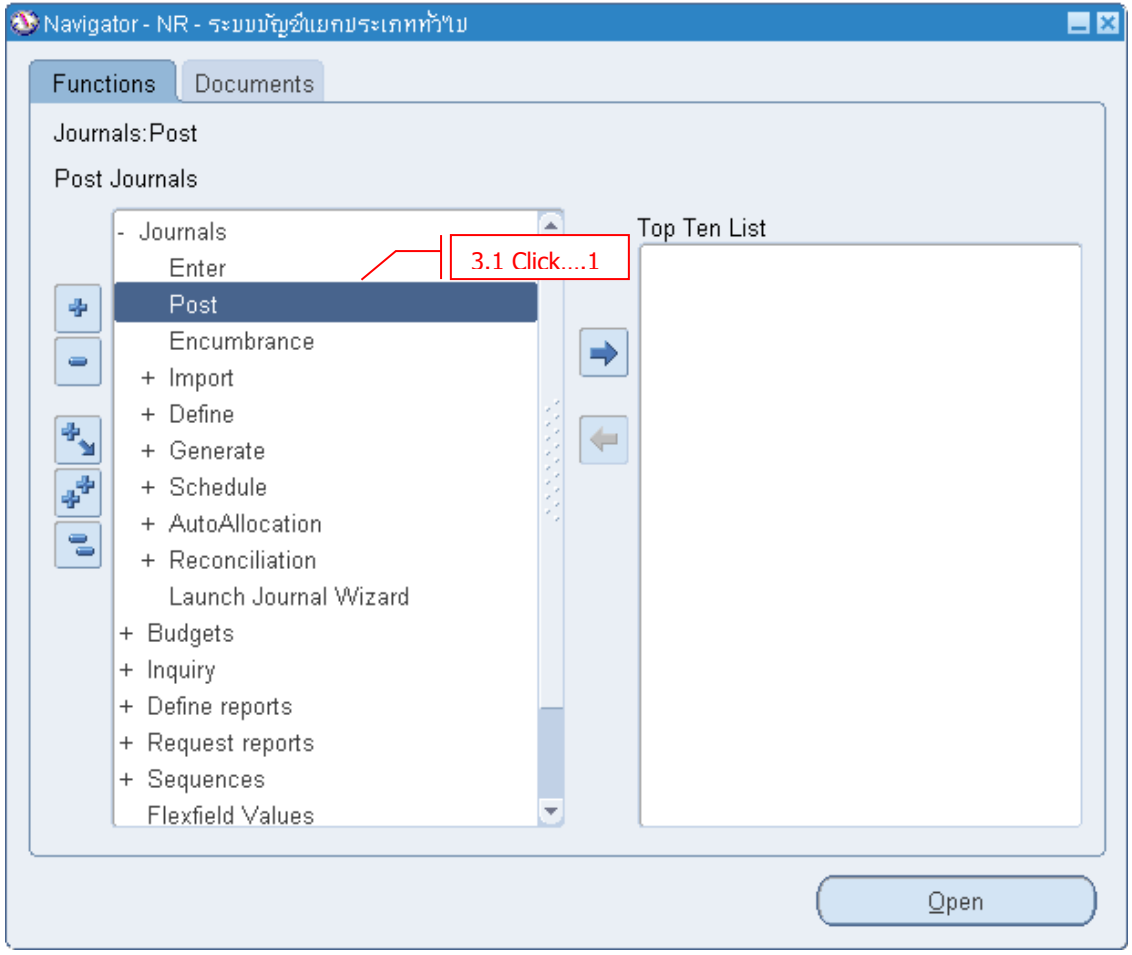

### มหาวิทยาลัยเทคโนโลยีราชมงคลอีสาน

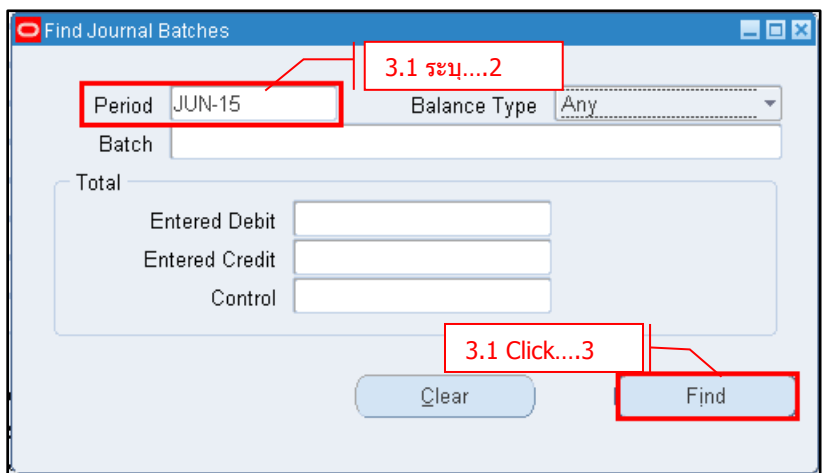

- **Period** ระบุ Period ที่ต้องการ Post Journal
- $\cdot$  **Click**  $\rightarrow$  **Find**

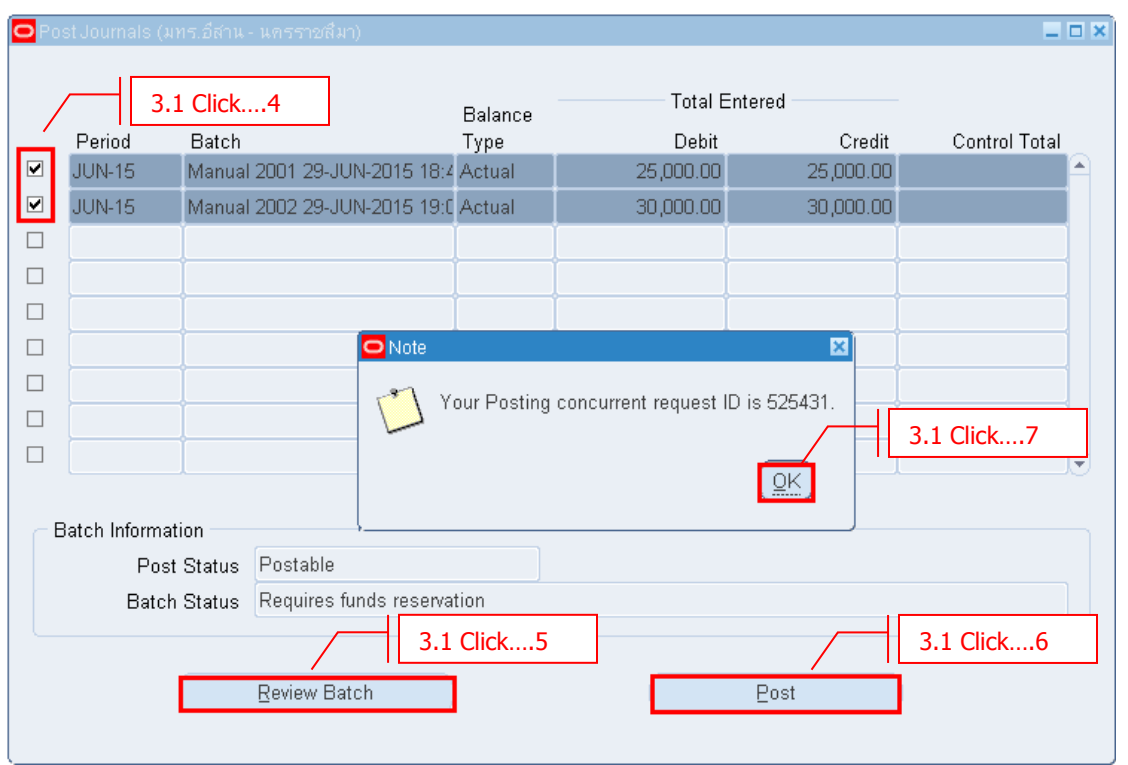

- รายการที่ต ้องการ Post
- **Click Review Batch** เมอื่ ตอ้ งการตรวจสอบรายการบัญชี
- $-$  **Click**  $\rightarrow$  **Post**
- $-$  **Click**  $\rightarrow$  **OK**

### **บทที่ 4 : การกลบัรายการบญั ชี(Reversal)**

่ ในกรณี Journal ถูก Post และ Status เปลี่ยนเป็น ``Posted″ แล*้*ว แต่ตรวจสอบพบว่ารายการบัญชีนั้นไม่ ิถูกต้องและไม่สามารถลบรายการบัญชีได้ หรือ Adjust รายการค้างจ่าย หรือ ค่าใช้จ่ายค้างรับต่างๆ รายการเหล่านี้ ี่สามารถใช้วิธีการกลับรายการบัญชี (Reverse) ได้

#### **4.1 Navigator -> Journals -> Enter**

- ค ้นหา Journal ที่ต ้องการ Reverse
- รายการที่สามารถ Reverse ได ้ คือรายการที่มี Status = "Posted" เท่านั้น
- Status ของ Reverse = "Not Reverse"

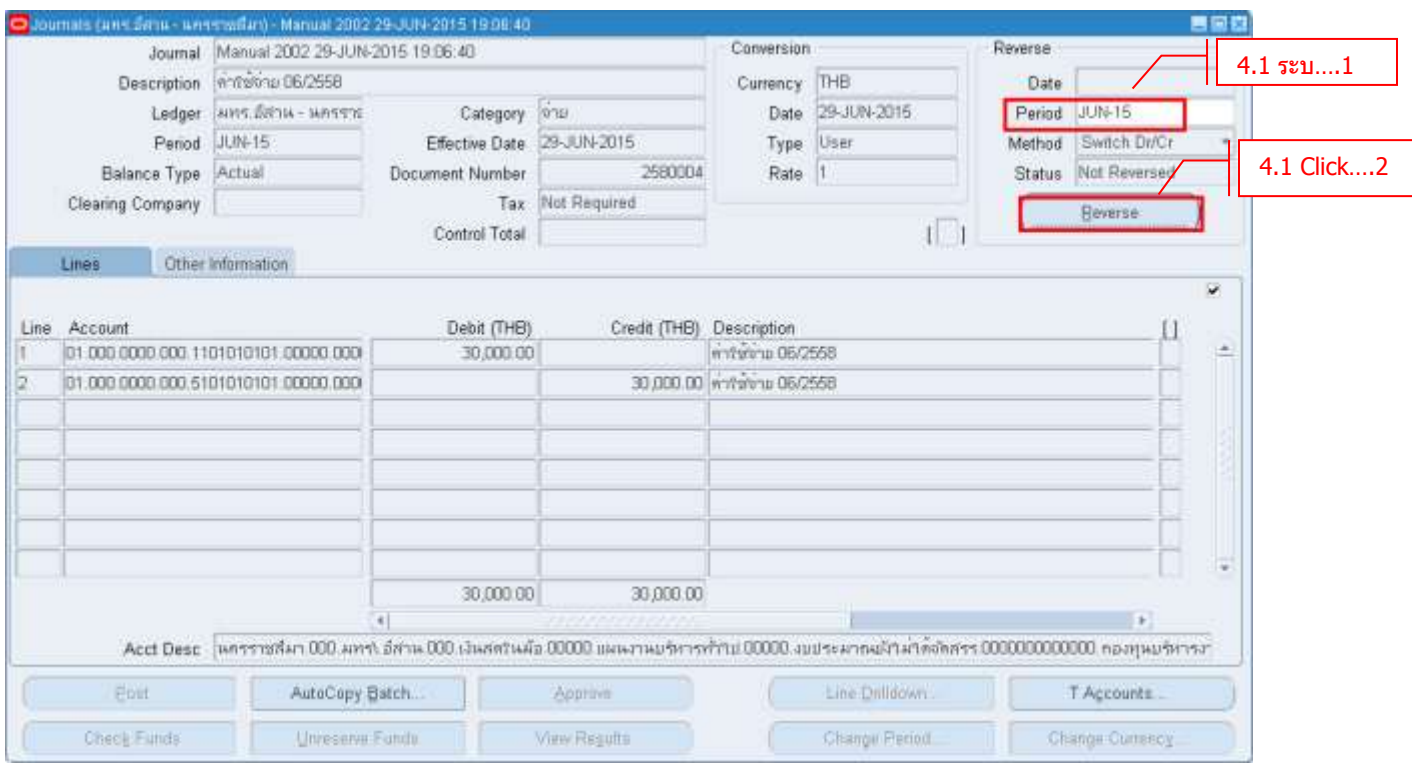

#### - **Period** ระบุเดือนที่ทำการกลับรายการบัญชี

**- Click → Reverse** 

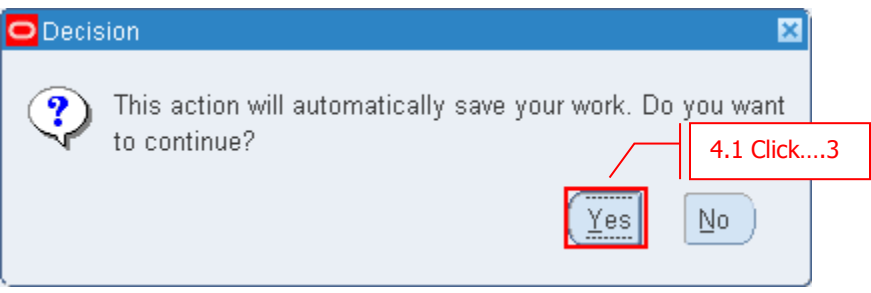

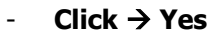

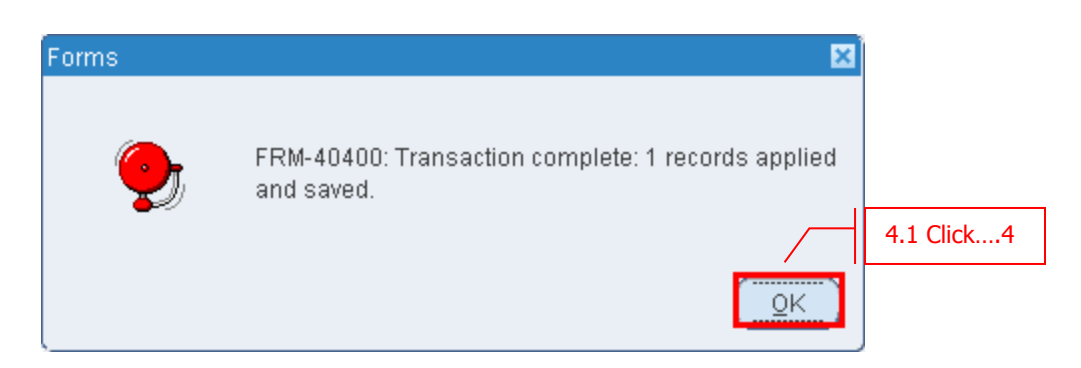

 $-$  **Click**  $\rightarrow$  **OK** 

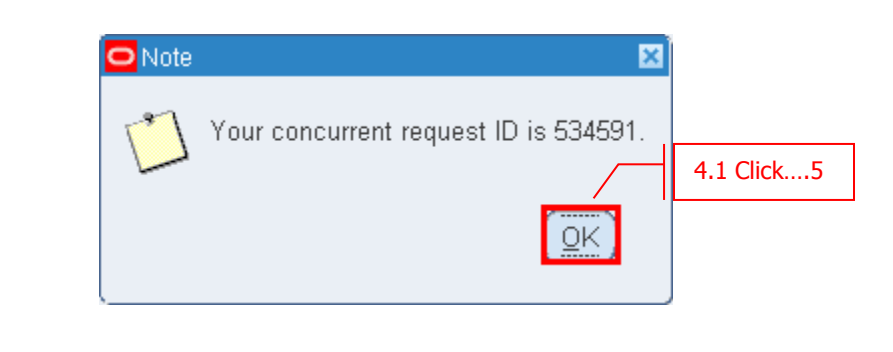

 $-$  **Click**  $\rightarrow$  **OK** 

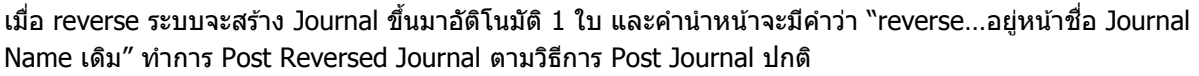

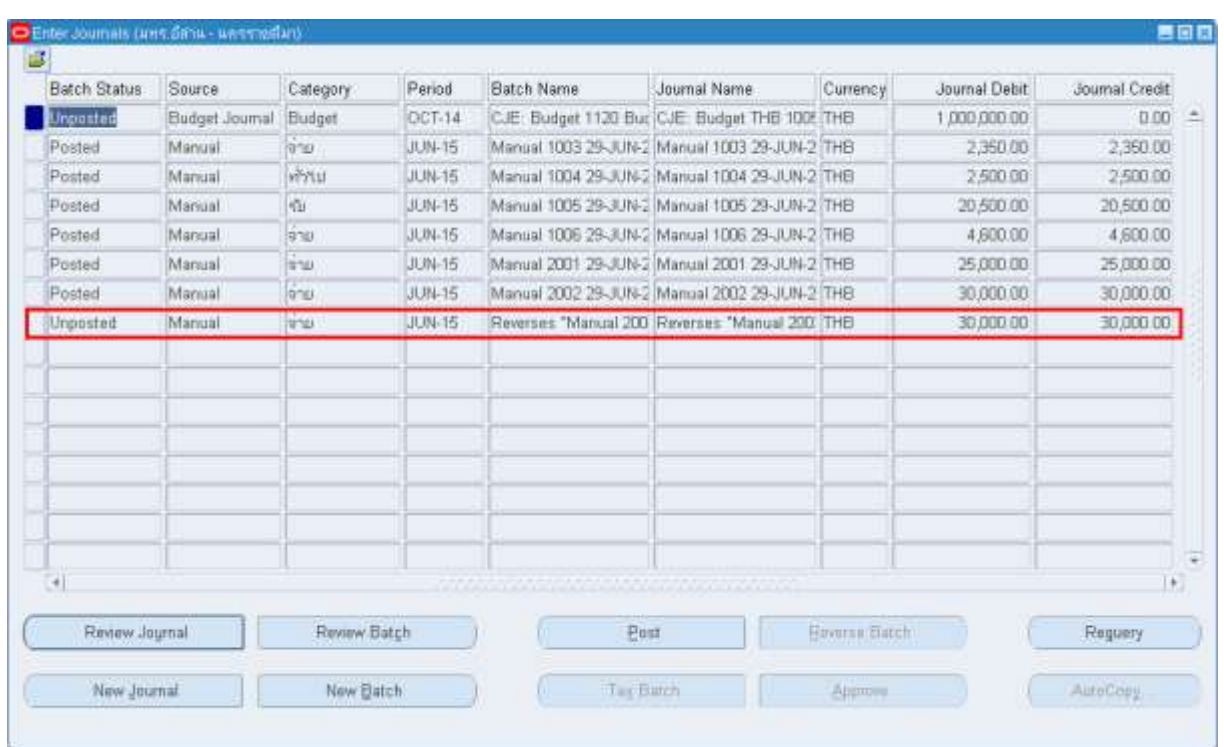

# **บทที่ 5 : การพมิ พเ์อกสารระบบบญั ชี**

### **5.1 Click → View → Requests**

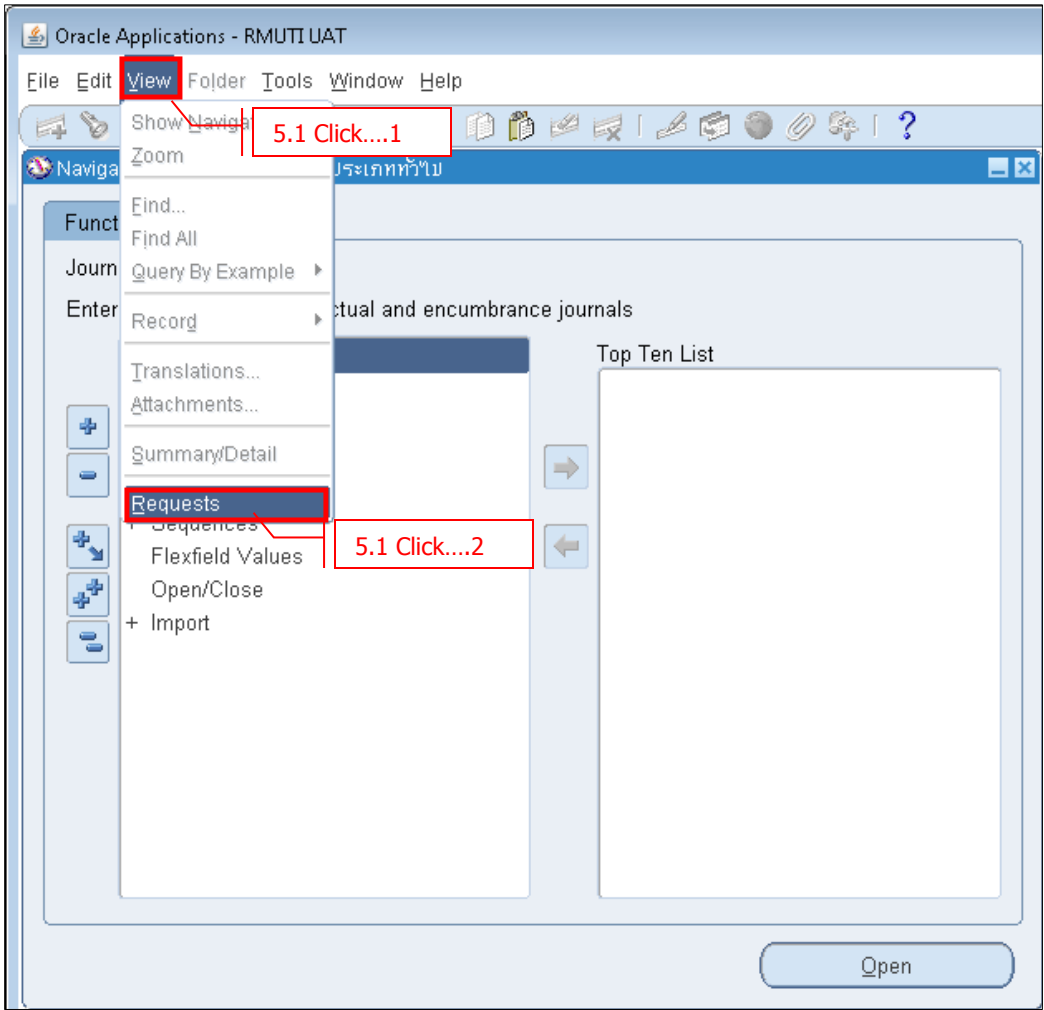

#### - **Click Submit a New Request**

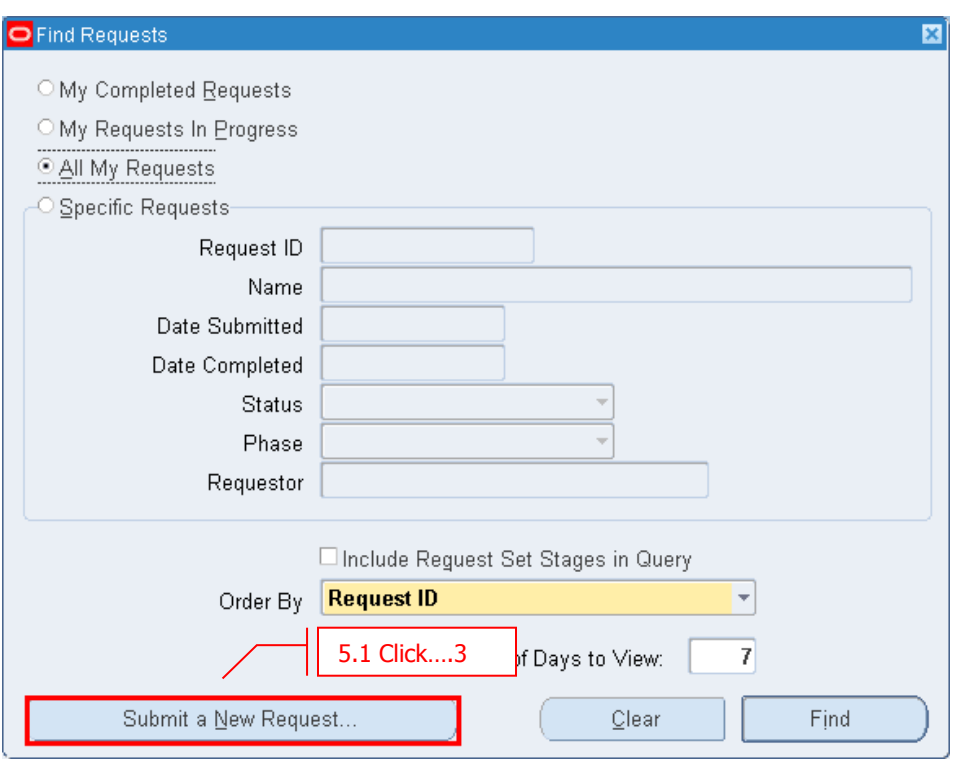

 $-$  **Click**  $\rightarrow$  **OK** 

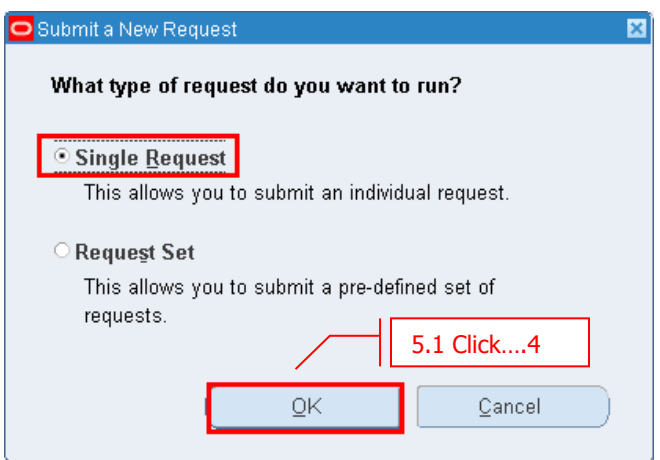

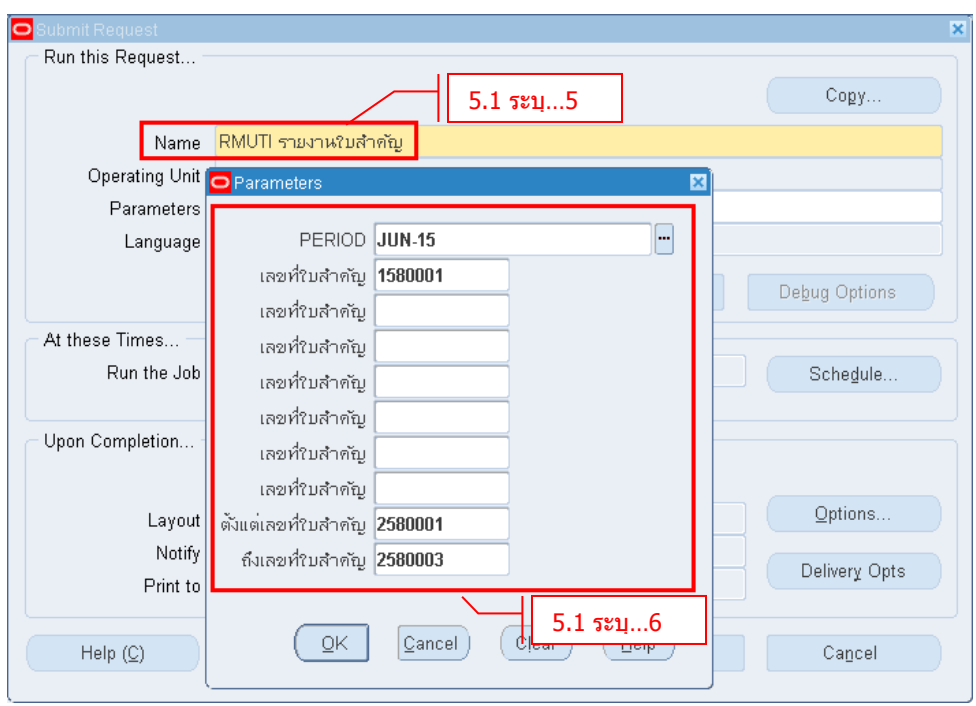

- **Name** ระบุชื่อรายงาน
- **Parameters** ระบุข้อมูลใน Parameters

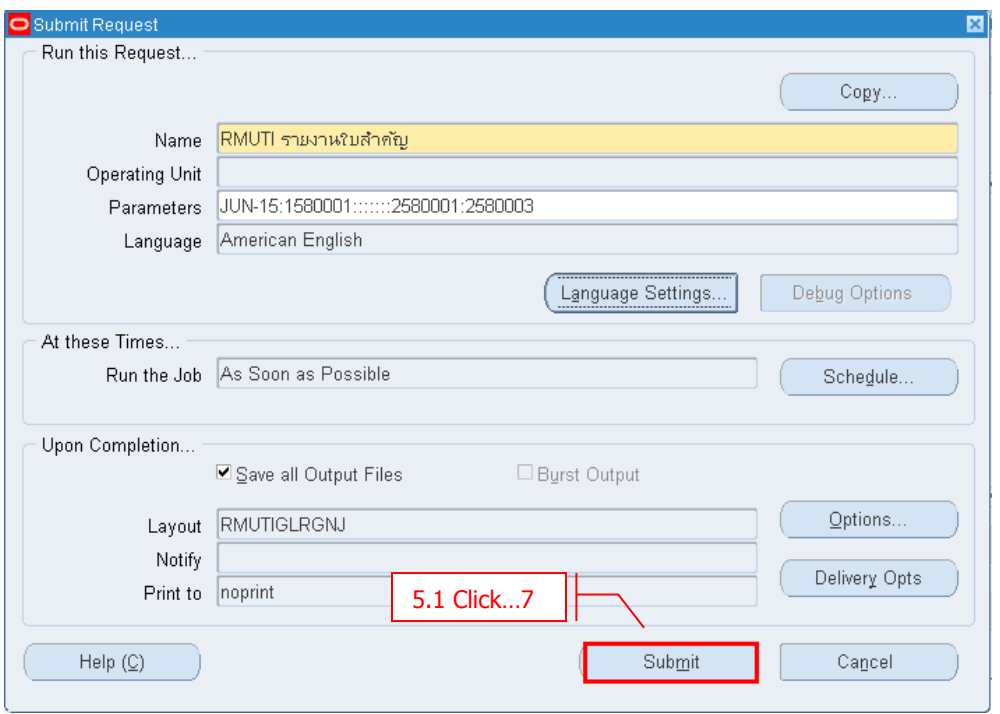

 $-$  **Click**  $\rightarrow$  Submit

- ระบบจะถามว่าต้องการรัน Report อื่นเพิ่มเติมหรือไม่ ถ้าต้องการเลือก "Yes″ ไม่ต้องการเลือก "No″

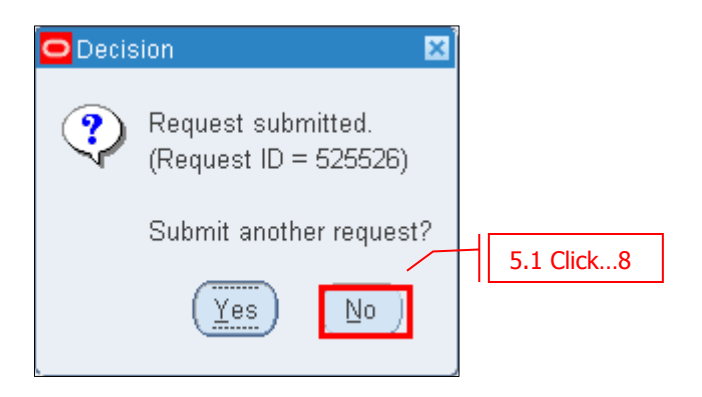

- **Click Find** เพื่อดูผลลัพธ์ของการรัน Report

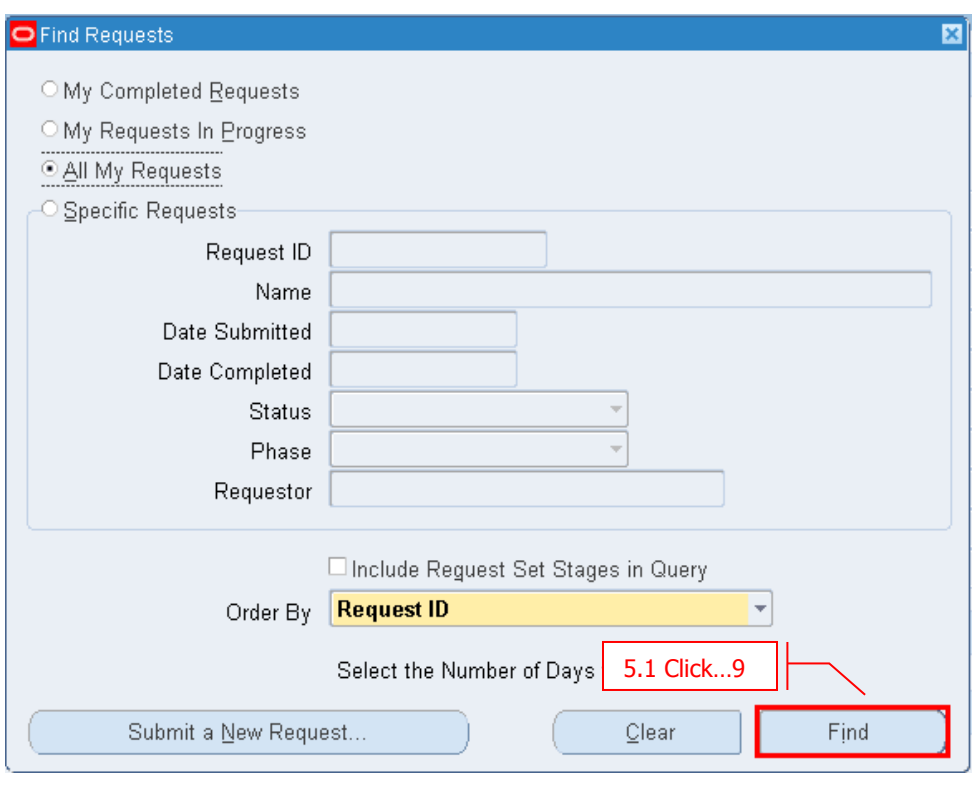

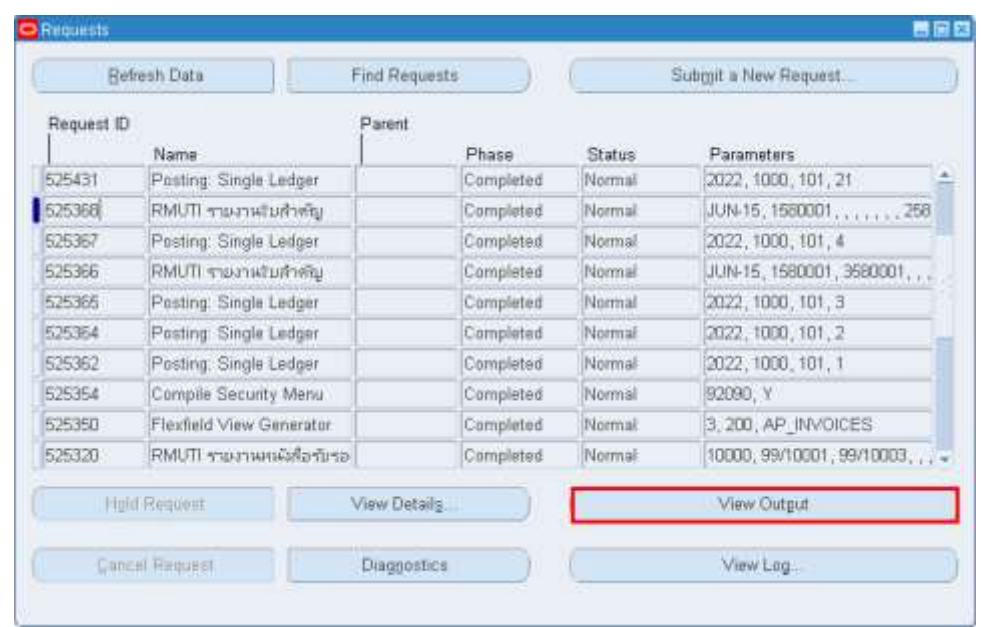

# - **Click View Output** เพื่อดูรายงาน

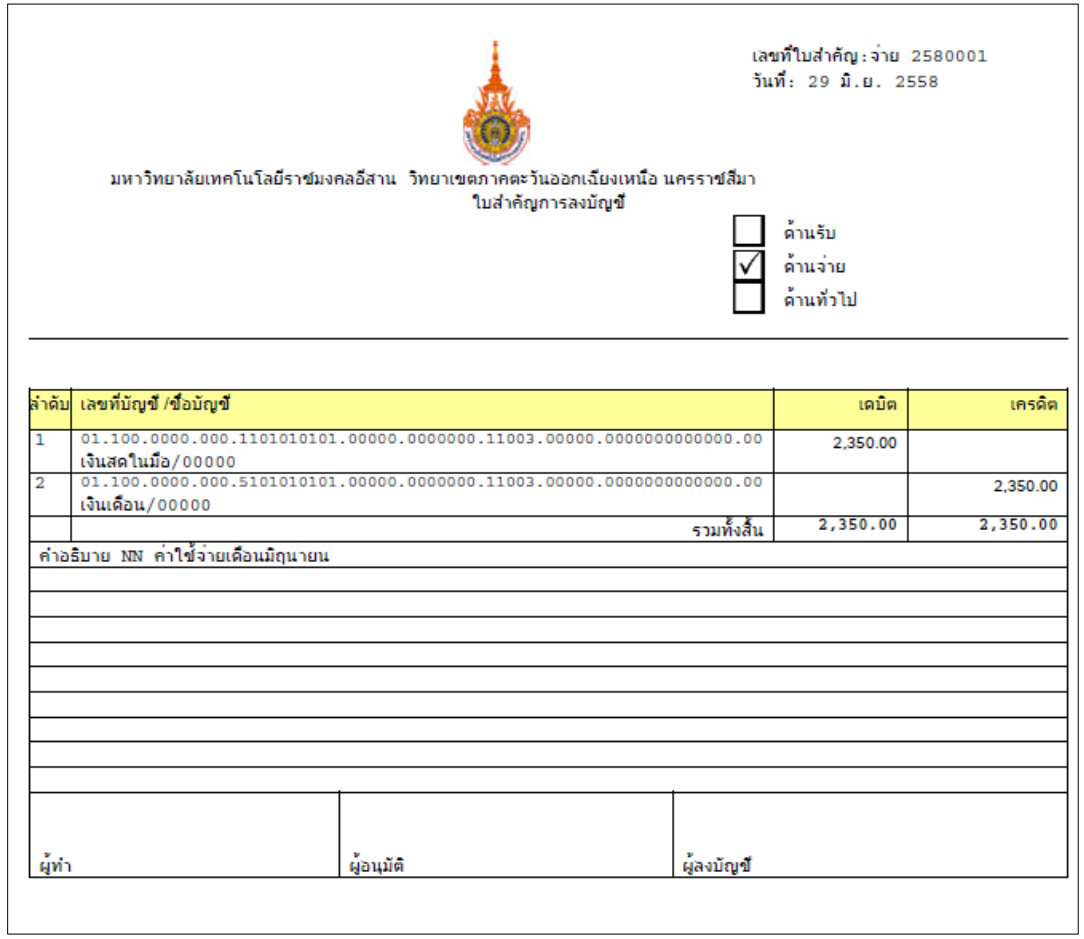

# **บทที่ 6 : การดขู อ้ มลู รายการบญั ชี(Inquiry Account)**

### **6.1 Navigator Inquiry Account**

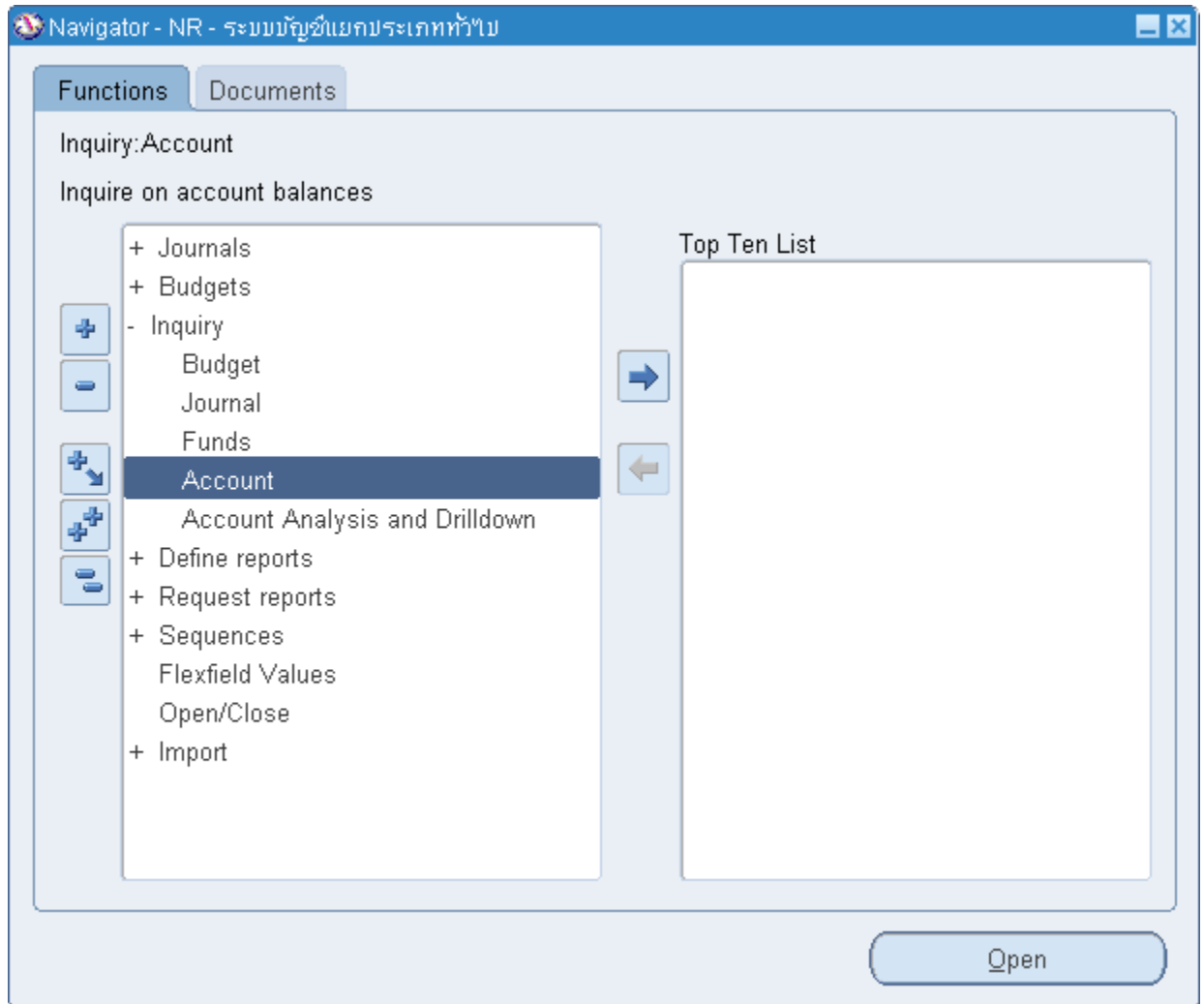

#### **6.2 ระบุรหสับญั ชี**

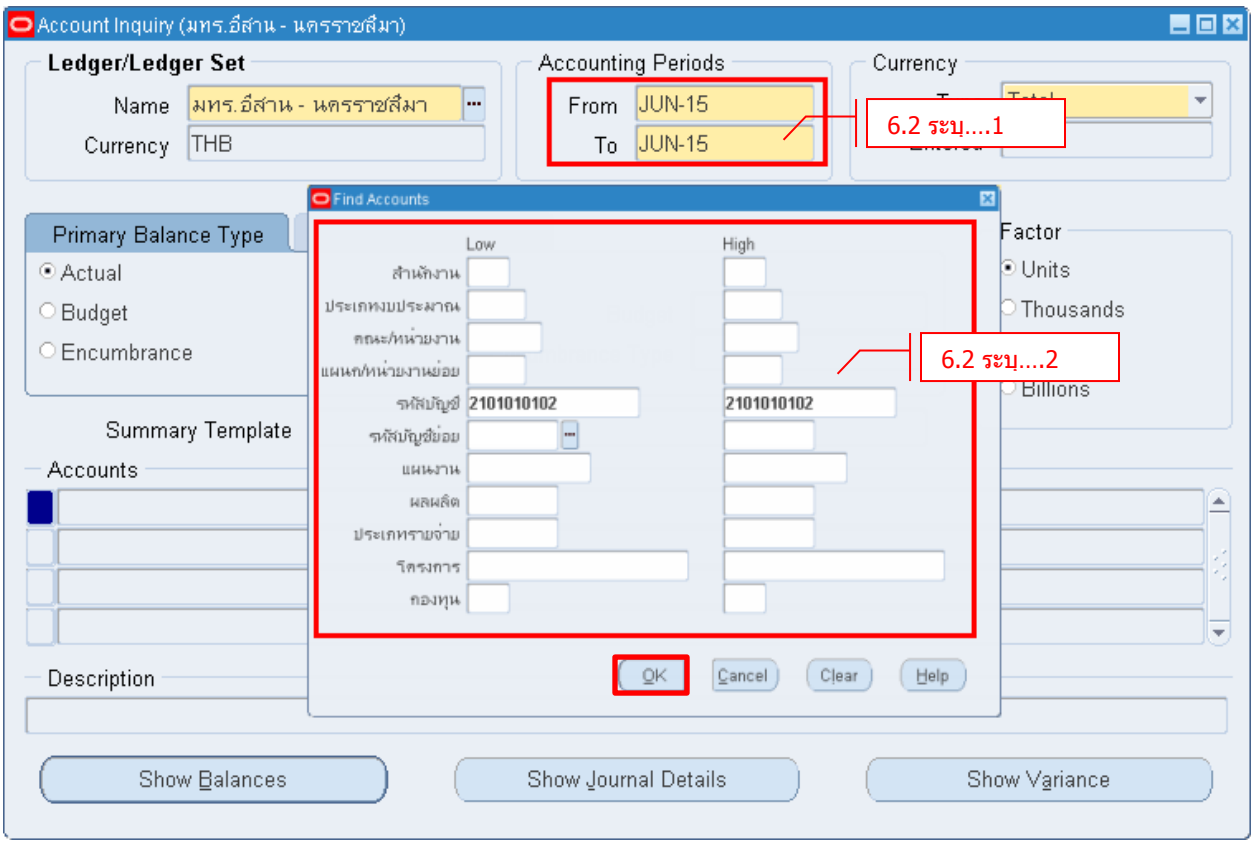

- **Accounting Period** ระบุ From/To เลือก Accounting Period ที่ต้องการดู
- **Find Account** เลือกช่วง Account ของแต่ละ Segment ที่ต้องการ (ไม่จำเป็นต้องระบุทุก Segment)
- $\cdot$  **Click**  $\rightarrow$  **OK**

# มหาวิทยาลัยเทคโนโลยีราชมงคลอีสาน

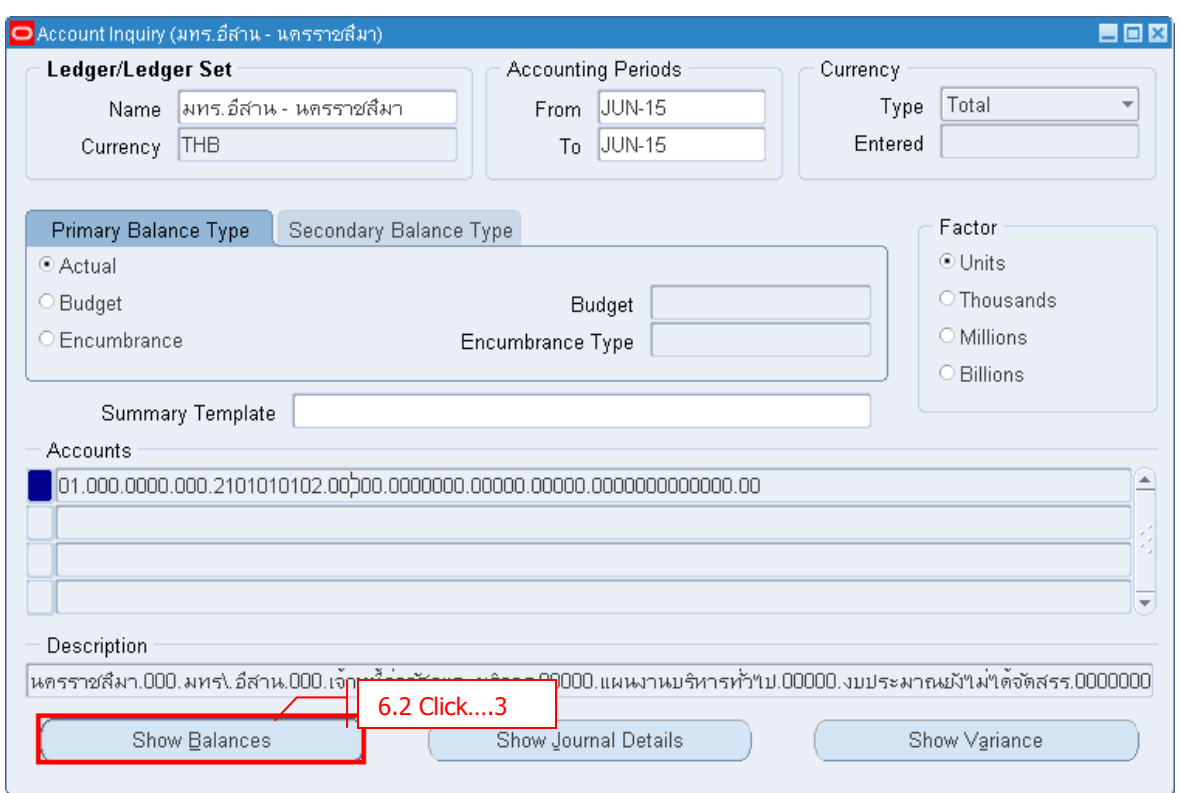

### - **Click Show Balances** เพื่อดู Balance ของ Account ดังกล่าว

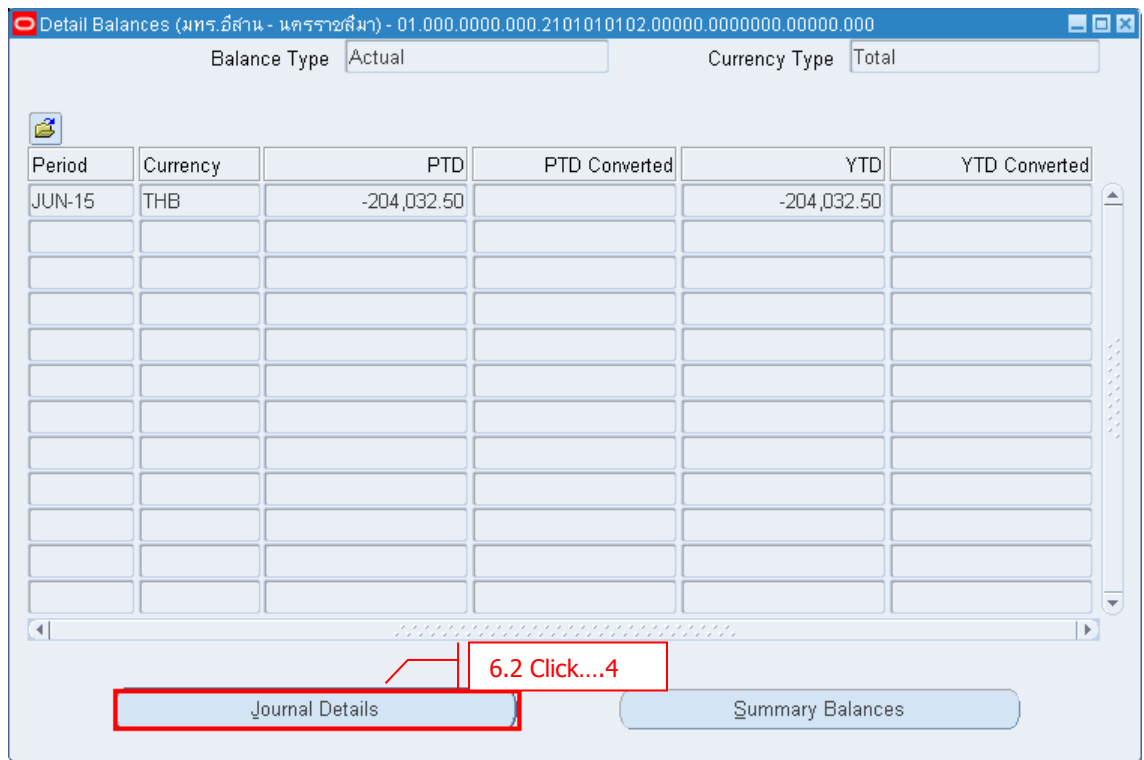

- **Click Journal Details**

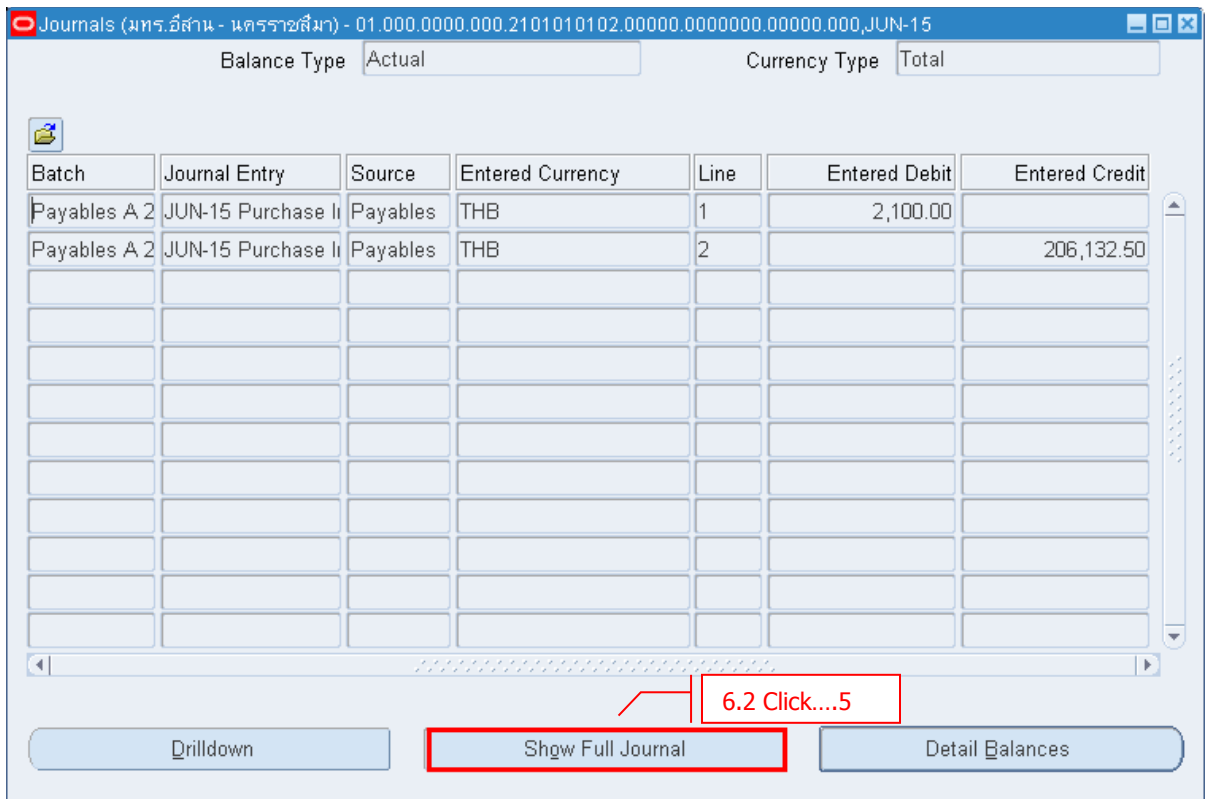

#### $\cdot$  **Click**  $\rightarrow$  **Show Full Journal**

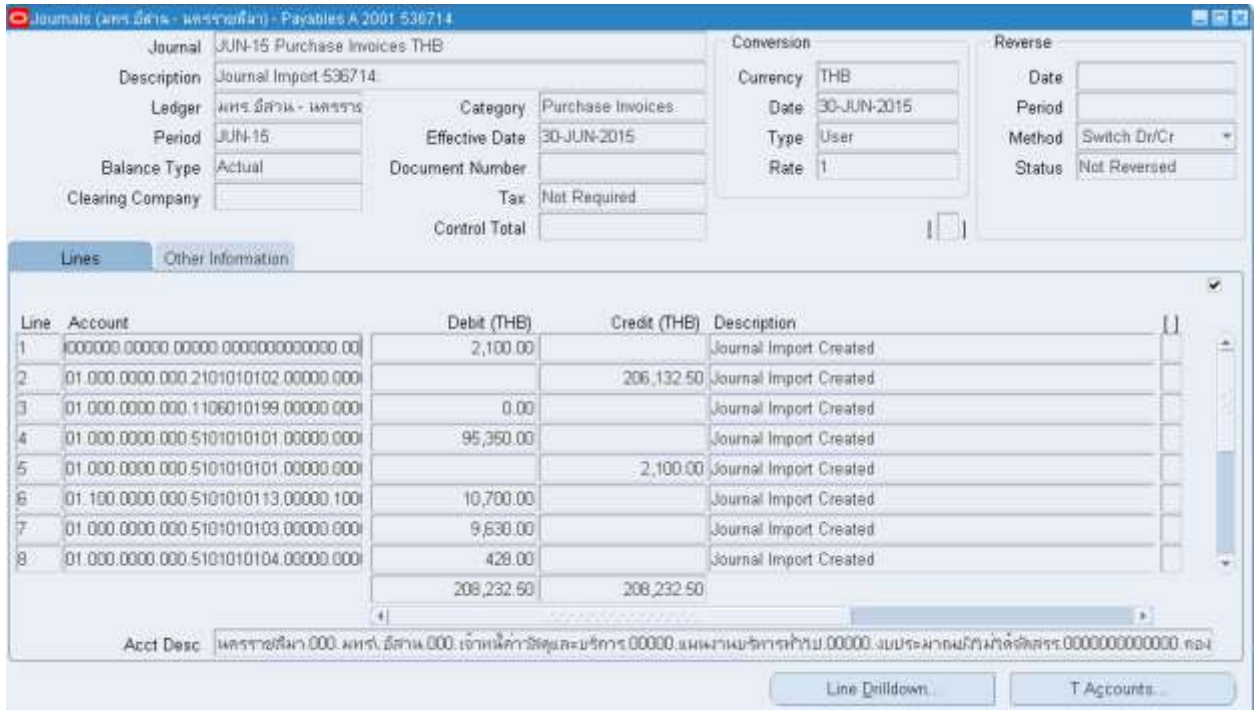

# **บทที่7 : การเปิด-ปิด Period ระบบบญั ชแียกประเภท**

#### **7.1 Navigator → Open/Close**

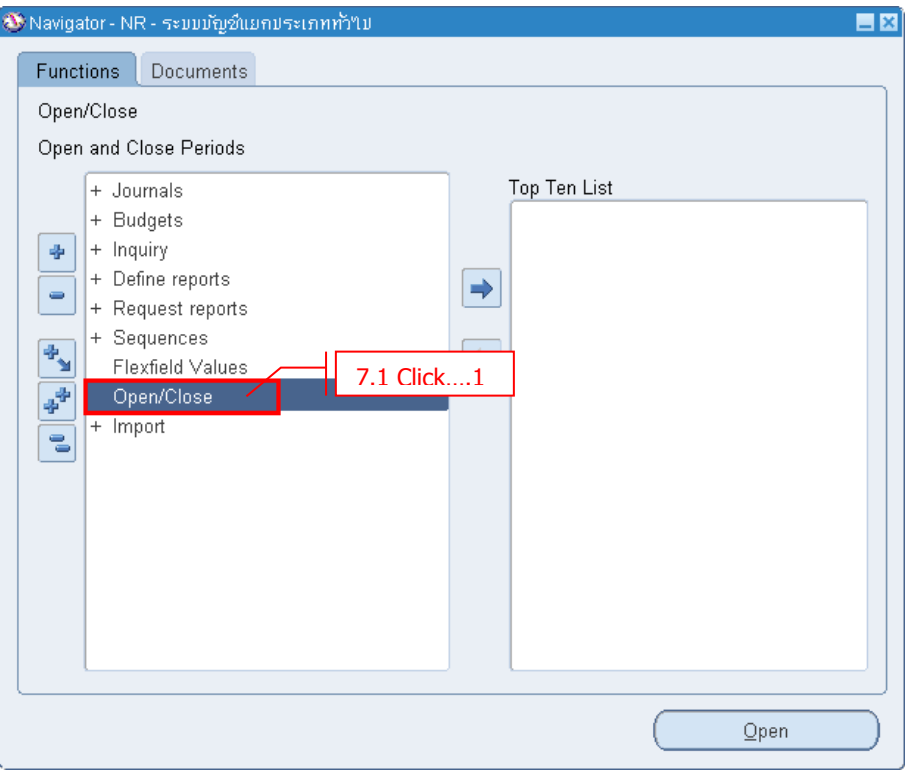

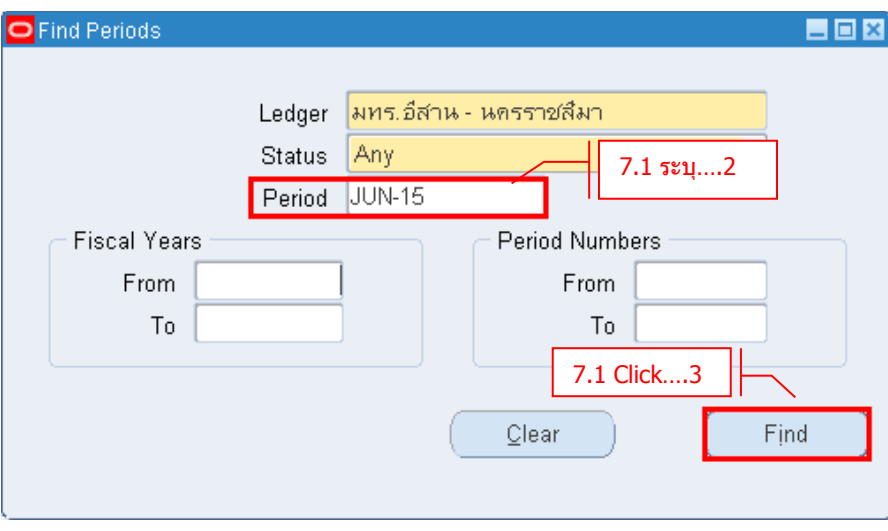

- **Period** ระบุ Period ที่ต ้องการ Open หรือ Close (ระบุหรือไม่ก็ได ้)

 $-$  **Click**  $\rightarrow$  **Find** 

#### **7.2 Open Period**

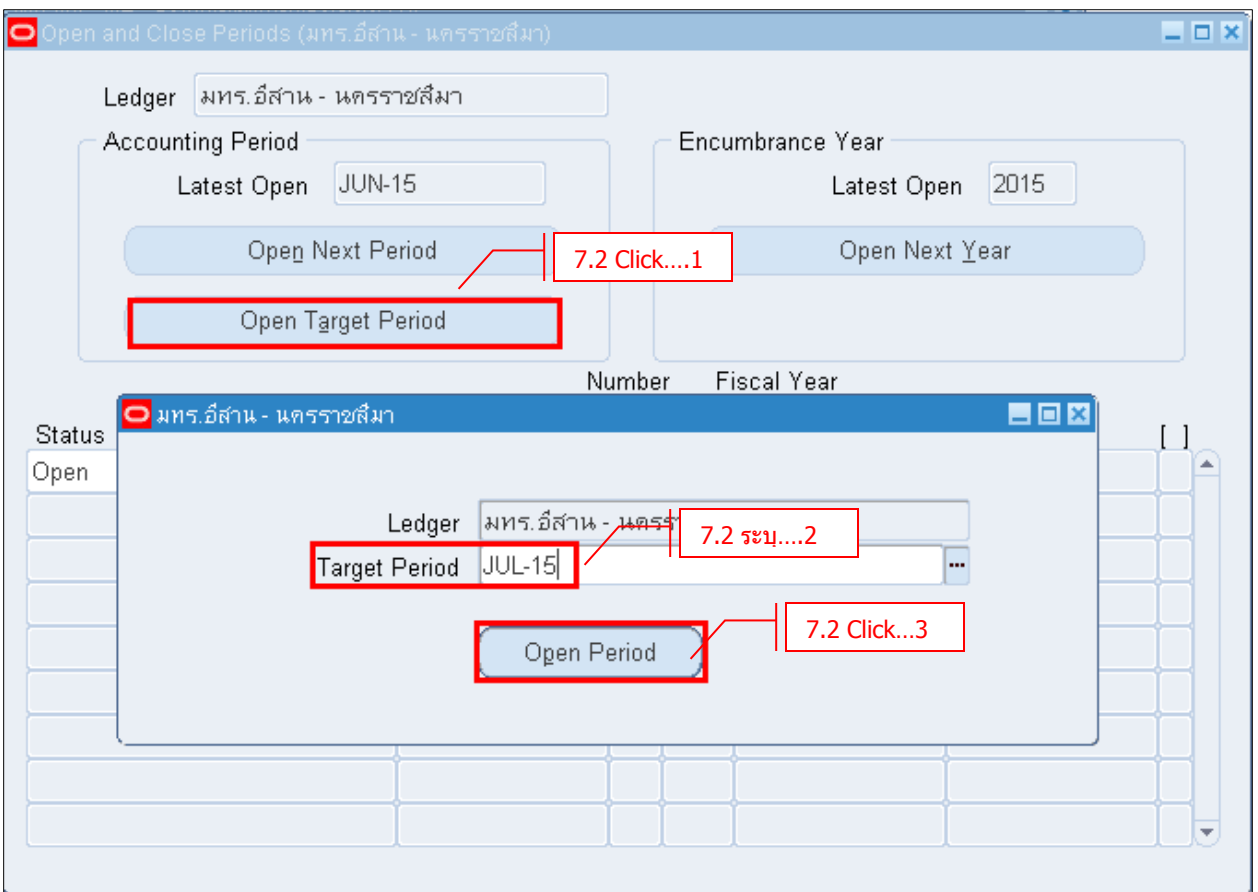

- **Click → Open Target Period** เมื่อต้องการเปิด Period ใหม่
- 
- **Target Period** ระบุ Period ที่ต้องการเปิด
- $\cdot$  **Click**  $\rightarrow$  **Open Period**

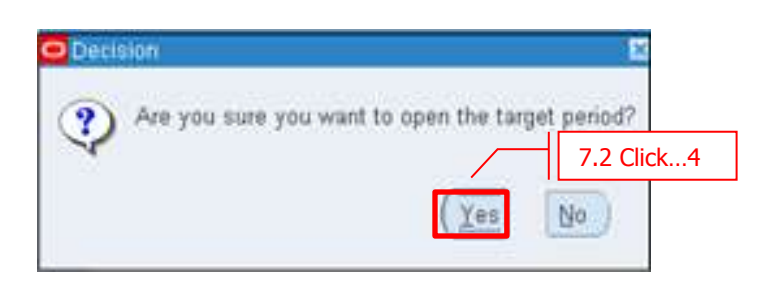

- ระบบจะมี Message เพื่อยืนยันการเปิด Period **Click Yes**

#### **7.3 Close Period**

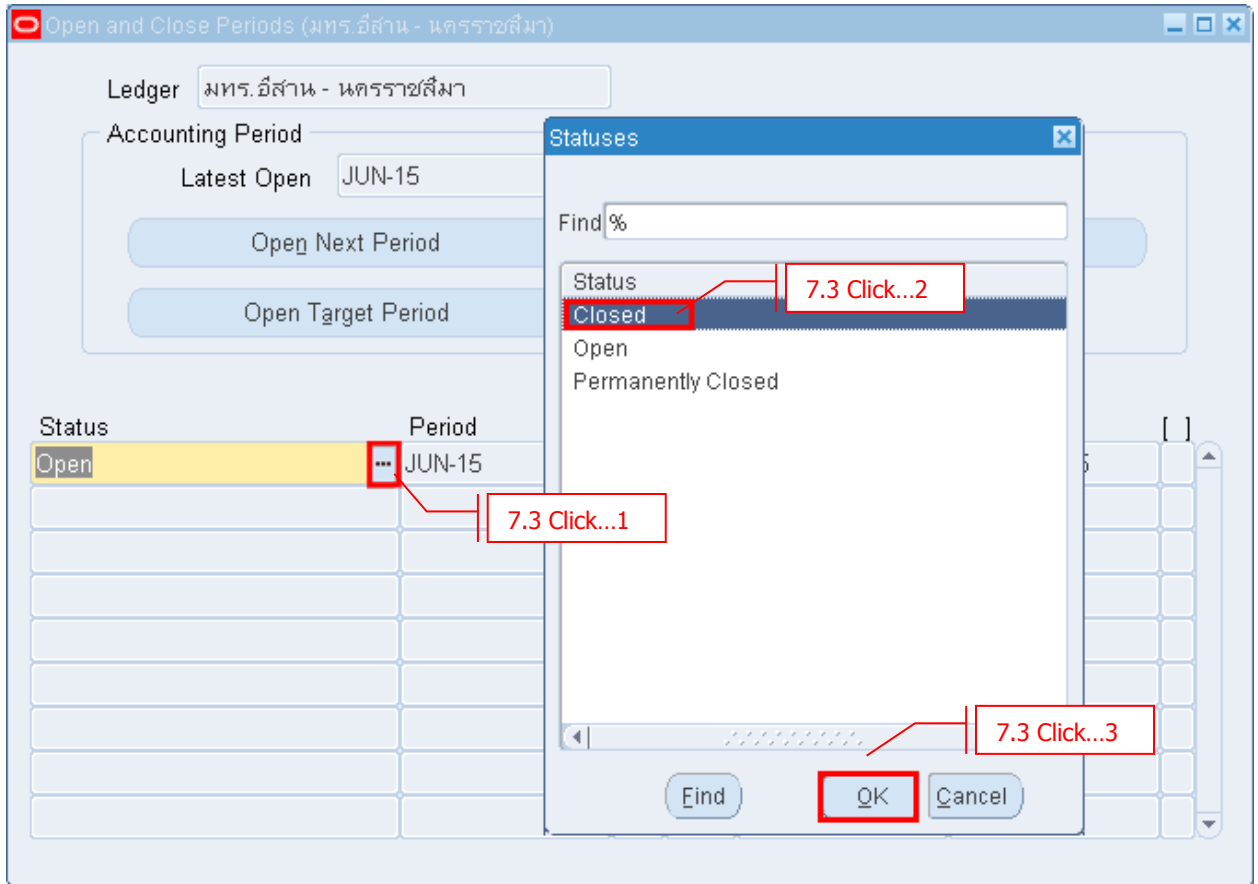

- **Click Closed** เพื่อปิด Period
- $-$  **Click**  $\rightarrow$  **OK**